## **Instructions for Logon and Use of SUNY Press FileManager**

**URL: [http://fm.sunypress.edu](http://fm.sunypress.edu/)**

2-step process…

1) Logon, after creating an account, then

2) Upload/Download files/documents to the SUNY Press website.

This website is used for uploading (deposit) files to a "USER" account by a SUNY Press "EMPLOYEE." The USER will automatically be sent an email notifying them that a file has been uploaded by that EMPLOYEE with the name of the file and date/time when it was uploaded. The USER can then logon to download/retrieve the file to save/use on their personal computer.

The USER can also upload files to his/her account, select an EMPLOYEE @ SUNY Press from a list to automatically notify by email the name and date/time when a file was uploaded.

USERS can upload, download, and delete files. They can edit their profile and change their password.

EMPLOYEES can upload, download and delete files. In addition, EMPLOYEES can "create" and "edit" user accounts.

# *1) Logon:*

• From any Internet browser type in the following address[:http://fm.sunypress.edu](http://fm.sunypress.edu/) 

The Logon screen:

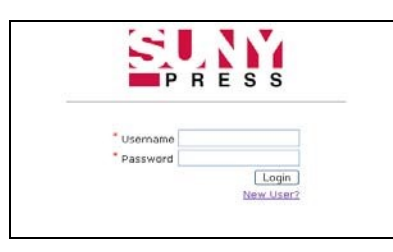

Enter your Username and Password, if you already have one, and click Logon button.

OR

• Click on: [New User?](http://fm.sunypress.edu/CreateUsers.aspx?logintype=new) To create/sign up for a new account.

The Sign Up screen:

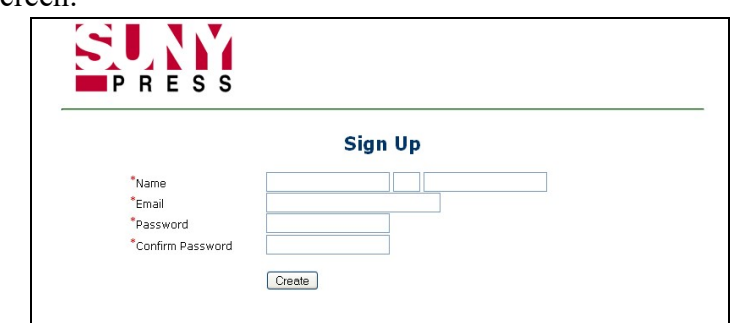

- Complete the following fields:
	- Name, First Middle Last
	- Email address
	- Password
	- Confirm Password
	- Click the **Create** button to complete account.

The next screen will prompt you to...

### Account Created, Click [here](http://fm.sunypress.edu/logon.aspx) [t](http://fm.sunypress.edu/logon.aspx)o login

Which will bring you back to the original Logon screen.

• Enter your "Username" **As your Email** address and "Password" to enter the site to manage files.

# *2) File Manager:*

- Logging on opens your file management screen where you can download and upload files/documents to SUNY Press.
- From this screen the USER can Upload Document, Download a file, Delete a File, Edit Profile, Change Password, and Logout.

File Manager Screen:

File list for Test McShane | Manage Files | Edit Profile | Change Password

**Upload Document (New)** 

#### No of Records per page  $\boxed{1000 \sim}$

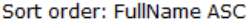

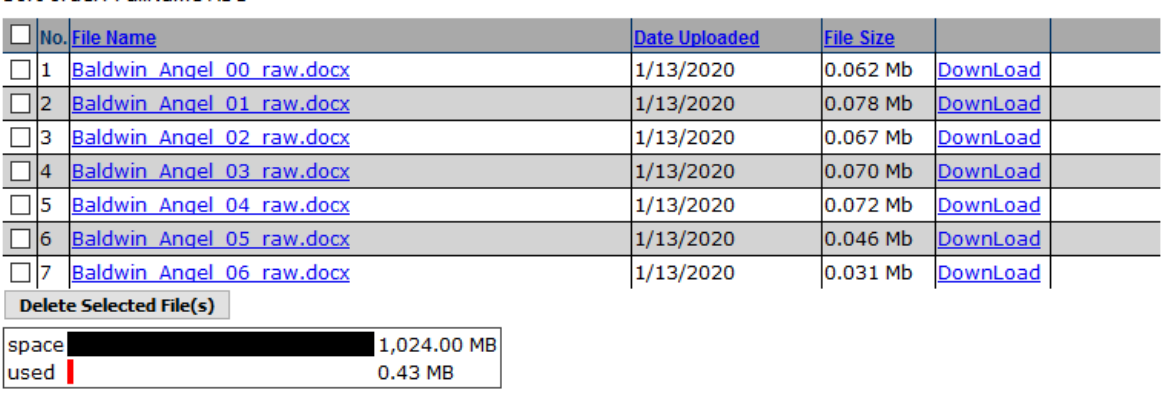

• Click on Upload Document to bring up this screen:

The Upload screen:

\*\* A MAXIMUM of 15 files are allowed at this moment.

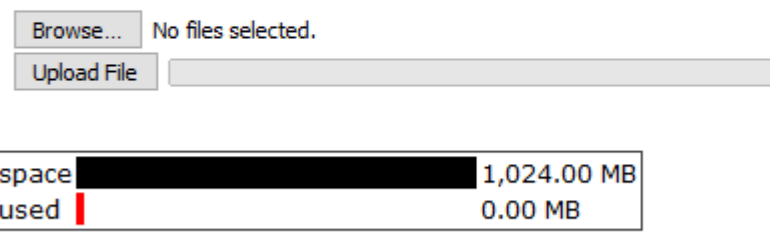

• Click on Browse to search for files on your computer to submit for uploading on to the SUNY Press website:

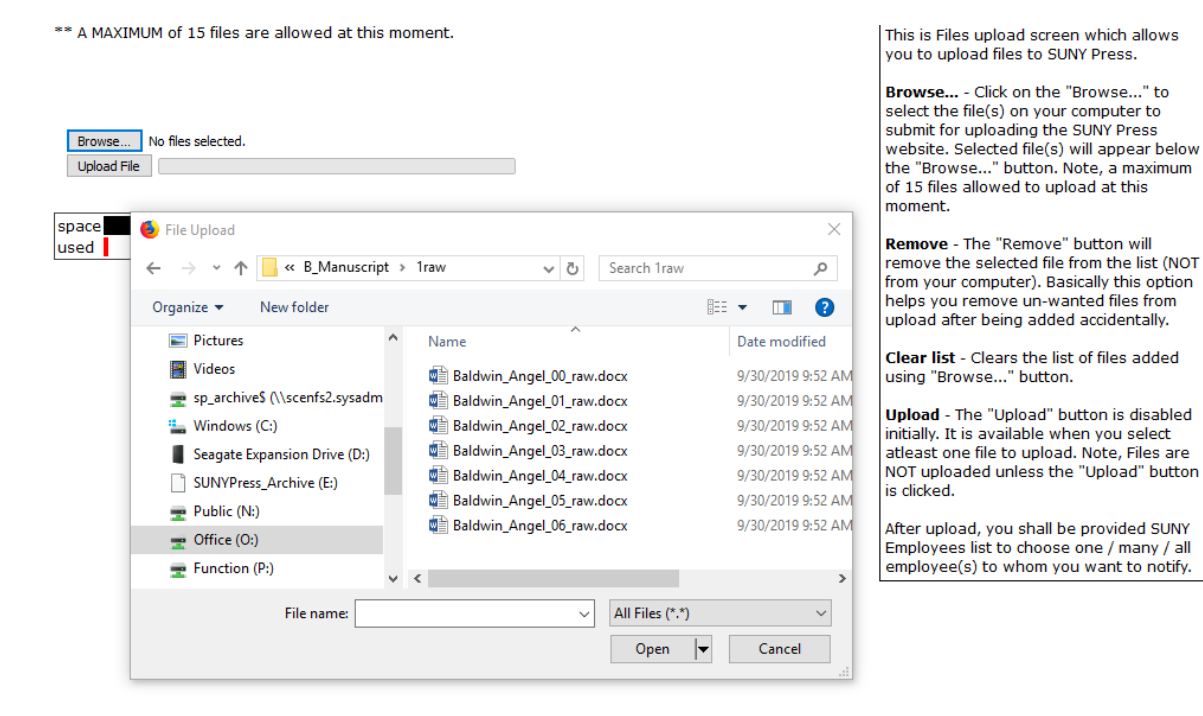

• Navigate to the file/s to be uploaded, click the Open button, and finally the Upload button.

(You will see a status window open during the uploading process, as follows, indicating the percent of file uploaded and the elapsed time it is taking.)

### PLEASE NOTE: The Following feature has been disabled.

• Check off the EMPLOYEE name who you want to automatically be notified of the file being uploaded.

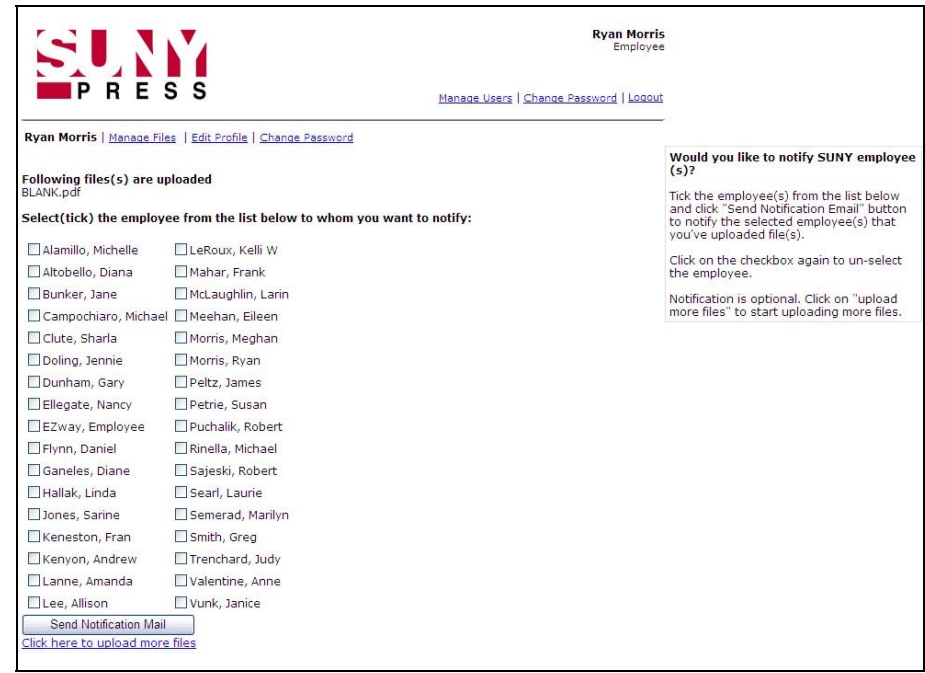

You are done, so click logout, unless you wish to upload or download another file.

**Note:** to facilitate fast uploading and downloading, please use a file compressing software to zip your files into one file.

Also, use a consistent naming convention: **[AU Last Name]\_[First word of Title]\_[Chapter # expressed "##""]\_[Manuscript stage]** 

- here's an example of the individual file: **Wilson\_Order\_00\_Raw**
- here's an example of the zipped files: Wilson Order Raw.zip

There are three manuscript stages for copyeditors:

- "Raw" files from author
- "Edited" First edit from copyeditor
- "Final" copyeditor cleaned files after author review

There are two manuscript stages for typesetters:

- "Pages" typeset pages without index
- "PagesFinal final typeset pages with index

Click on these links on the navigation toolbar and they will bring you to the following screens…

Edit profile:

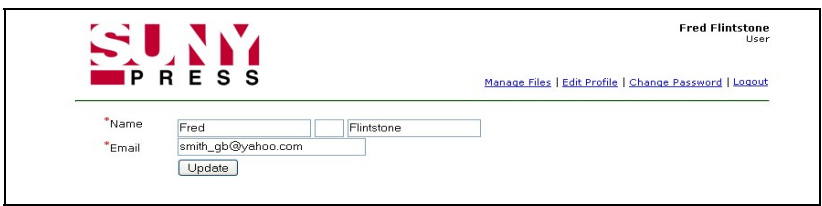

Change password:

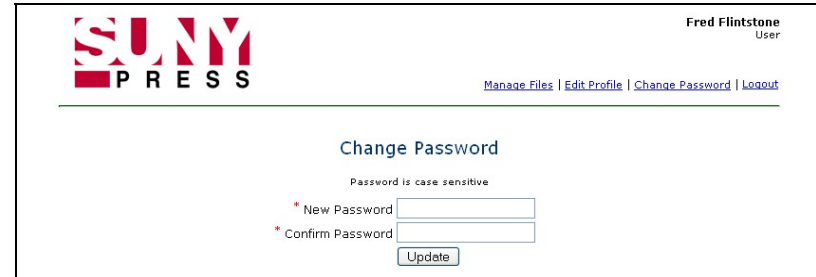